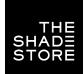

# **CONTROL 4 INTEGRATION SUPPORT**SETUP INSTRUCTIONS

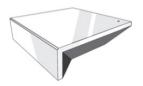

#### THE SHADE STORE WIRELESS LINK OVERVIEW

Integration supports discrete window treatment control and features a two-way communication system that offers real-time window treatment position and battery level status. The hub supports ethernet cable (CAT 5) and wireless communication (2.4GHz) for home automation integration, using the RJ45 port conveniently located on the back of the hub. Each hub can support the integration of up to 30 window treatments.

#### **OVERVIEW**

Control4 Version Required: 2.9.0 minimum

Developer: annex4

Initial Release Date: 5/28/2019 Last Modified Date: 5/28/2019

Support Email: automate@rolleaseacmeda.com

Note: For support of real-time updates the annex4 Link driver is required. Click here to find the driver.

#### HARDWARE INSTALLATION

- · Install all window treatments at desired locations
- Connect the hub to The Shade Store V2 app
- Connect all window treatments to The Shade Store V2 app

#### **DRIVE INSTALLATION**

- 1. Place the "Automate Pulse Hub" driver into the project.
- 2. Navigate to the Connections section and select the Network tab.
- 3. Enter the IP address of the Automate Pulse Hub.
- Confirm that shades have been detected by looking at the Detected Drivers property.
- For each shade that the "Automate Pulse Hub" has added to the connections add an "Automate Pulse Shade" driver to the project.
- 6. Bind the "Automate Pulse Shade" drivers to the "Automate Pulse Hub".
  - A. Once the connection has been bound the driver will automatically populate shade properties.
- 7. Set the 'Shade Movement Type' to 'Move' or 'Rotate' to determine what the driver should control.
  - A. 'Move' will control basic shade movement.
  - B. 'Rotate' will control the motor rotation.
- 8. Run the 'Calibrate' action on the shade, this will prepare the driver to calculate the travel times of the shades. By doing this the driver will accurately display ramp rates for a better user experience.
- 9. Refresh Navigators.

NOTE: Grayed out sections are part of the hub driver installation.

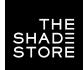

# SETUP INSTRUCTIONS

#### STEP 1

Search the driver via 'Automate Pulse Hub 2' in the right window panel. Double click to add to a room.

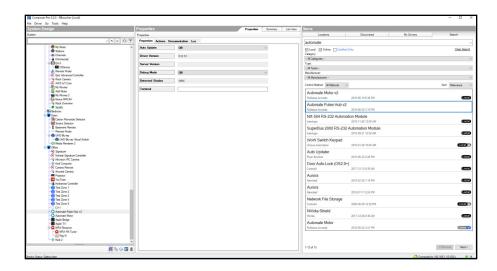

# STEP 2

Enter the IP address of the Automate Pulse Hub V2.

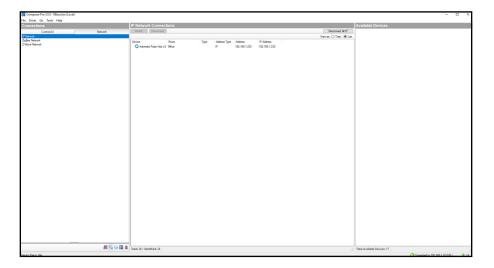

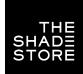

SETUP INSTRUCTIONS

# STEP 3

The properties of the driver and discovered shade (5WE).

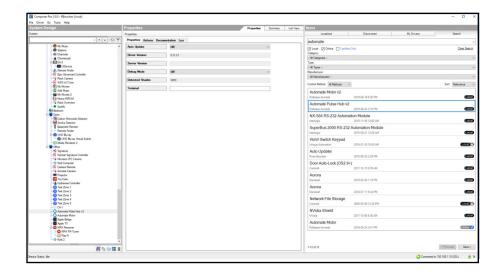

## STEP 4

Connect to the shade (5WE) to an 'Automate Motor' endpoint.

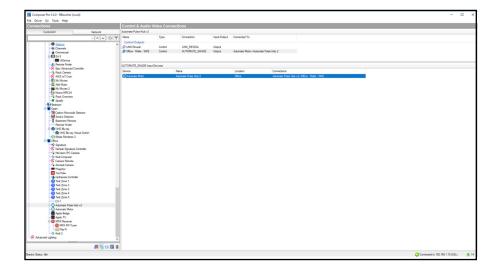

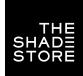

# **CONTROL 4 INTEGRATION SUPPORT**SETUP INSTRUCTIONS

# STEP 5

Documentation available on the Composer Pro.

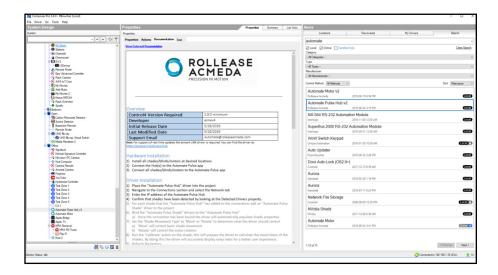

SETUP COMPLETE

## **SUPPORTED FEATURES**

- Drag and drop installation
- Easy calibration of shade travel time
- Control of motor rotation and shade movement

## **PROPERTIES**

| PROPERTY            |                                                                                                    | DESCRIPTION                                                                                       |
|---------------------|----------------------------------------------------------------------------------------------------|---------------------------------------------------------------------------------------------------|
| AUTO UPDATE         | Enables or disables real time updates of the driver For support of this property the annex4 LiNK driver is required.                    |                                                                                                   |
| DRIVER VERSION      | The current version of the driver.                                                                                                    |                                                                                                   |
| SERVER VERSION      | For                                                                                                    | The server version of the driver.<br>support of this property the annex4 LiNK driver is required. |
|                     | Reports information to the log and Lua output window.                                                                                   |                                                                                                   |
|                     |                                                                                                    | MODES                                                                                             |
|                     | DEBUG                                                                                                    | Reports the data being moved around                                                               |
| DEBUG MODE          | TRACE                                                                                                    | Reports the flow of the driver                                                                    |
|                     | INFO                                                                                                    | Reports important pieces of information                                                           |
|                     | WARNING                                                                                                    | Reports any small issues that arise                                                               |
|                     | ERROR                                                                                                    | Reports any large issues that arise                                                               |
|                     | FATAL                                                                                                    | Reports issues that cause the driver to fail                                                      |
| SHADE MOVEMENT TYPE |                                                                                                    | 'Move' to control shade movement 'Rotate' to control motor rotation                               |
| SHADE ADDRESS       | The address of the shade                                                                                                    |                                                                                                   |
| SHADE TYPE          | The motor type operating the shade                                                                                                    |                                                                                                   |
| SHADE SPEED         | The speed in rotations per minute                                                                                                    |                                                                                                   |
| REVERSE OPERATION   | Reverse the UI level displayed                                                                                                    |                                                                                                   |
| OPEN TRAVEL TIME    | The time it takes for the shade to go from closed to opened in milliseconds                                                             |                                                                                                   |
| CLOSE TRAVEL TIME   | The time it takes for the shade to go from opened to closed in milliseconds                                                             |                                                                                                   |
| CURRENT MOTOR LEVEL | The current level of the motor, this is the opposite of what is shown in Control4.  A motor level of 30 is displayed as 70 in Control4. |                                                                                                   |
| CURRENT UI LEVEL    | The current level that Control4 is displaying                                                                                           |                                                                                                   |

## **ACTIONS**

| ACTION NAME    | DESCRIPTION                                                                                                    |
|----------------|----------------------------------------------------------------------------------------------------|
| STOP           | Stops the shade                                                                                                  |
| JOG            | Jogs the shade open                                                                                              |
| OPEN           | Opens the shade                                                                                                  |
| CLOSE          | Closes the shade                                                                                                 |
| CALIBRATE      | Create bindings for paired shades on the serial connection                                                       |
| IDENTIFY       | Moves all other shades to 'Open' and sets this shade to '50'<br>This allows a dealer to quickly identify a shade |
| GET SHADE INFO | Forces the driver to retrieve the shade information to update properties                                         |
| UPDATE NOW     | Updates the driver to the latest version                                                                         |

# **CONNECTIONS**

| CONTROL NAME       | CONNECTION TYPE | DESCRIPTION                                                                    |
|--------------------|-----------------|--------------------------------------------------------------------------------|
| AUTOMATE PULSE HUB | AUTOMATE_SHADE  | The communication binding that lets the shade relay commands to the hub driver |
| OPEN BUTTON LINK   | BUTTON_LINK     | Click to open, push to start opening, release to stop                          |
| CLOSE BUTTON LINK  | BUTTON_LINK     | Click to close, push to start closing, release to stop                         |
| TOGGLE BUTTON LINK | BUTTON_LINK     | Click to toggle, push to start the toggle, release to stop                     |
| STOP BUTTON LINK   | BUTTON_LINK     | Click to stop                                                                  |

# **SUPPORTED FEATURES**

- Simple installation of the hub driver by connecting the network connection.
- Automatically calculates the travel time of the motors accurate to within 50ms.

## **PROPERTIES**

| PROPERTY        |                                                                                                    | DESCRIPTION                                  |
|-----------------|----------------------------------------------------------------------------------------------------|----------------------------------------------|
| AUTO UPDATE     | Enables or disables real time updates of the driver For support of this property the annex4 LiNK driver is required.                                                                                        |                                              |
| DRIVER VERSION  | The current version of the driver.                                                                                                    |                                              |
| SERVER VERSION  | The server version of the driver. For support of this property the annex4 LiNK driver is required.                                                                                                    |                                              |
|                 | Reports information to the log and Lua output window.                                                                                                    |                                              |
|                 |                                                                                                    | MODES                                        |
|                 | DEBUG                                                                                                    | Reports the data being moved around          |
| DEBUG MODE      | TRACE                                                                                                    | Reports the flow of the driver               |
|                 | INFO                                                                                                    | Reports important pieces of information      |
|                 | WARNING                                                                                                    | Reports any small issues that arise          |
|                 | ERROR                                                                                                    | Reports any large issues that arise          |
|                 | FATAL                                                                                                    | Reports issues that cause the driver to fail |
| SERIAL NUMBER   | The serial number of the hub                                                                                                    |                                              |
| MAC ADDRESS     | The mac address of the hub                                                                                                    |                                              |
| DETECTED SHADES | Lists the addresses of all shades discovered on the hub                                                                                                    |                                              |
| TERMINAL        | Allows the dealer to manually send commands to the automate hub.  Commands should be formatted with a starting "!" and an ending ";"  Responses will show in the property shortly after the command is sent |                                              |

# **ACTIONS**

| ACTION NAME     | DESCRIPTION                                                      |
|-----------------|------------------------------------------------------------------|
| RETRIEVE SHADES | Create bindings for paired shades on the serial connection.      |
| CLEAR SHADES    | Clear the bindings created for shades on the serial connection.  |
| CLOSE ALL       | Closes all shades.                                               |
| OPEN ALL        | Opens all shades.                                                |
| CALIBRATE ALL   | Informs each motor endpoint to calibrate its motor travel times. |
| UPDATE NOW      | Updates the driver to the latest version.                        |

# **CONNECTIONS**

| CONTROL NAME                                       | CONNECTION TYPE | DESCRIPTION                                                                                                    |
|----------------------------------------------------|-----------------|----------------------------------------------------------------------------------------------------|
| <room>:<shade>: <address></address></shade></room> | AUTOMATE_SHADE  | The communication binding for a shade endpoint driver                                                                                                    |
| LINK REVEAL                                        | LINK_REVEAL     | This connection is used for annex4's notification and display type devices. By using this binding, you can get notifications on display type devices with minimal programming. |

| COMMON   | Entering the wrong IP address in the "IP Address" configuration line. |
|----------|-----------------------------------------------------------------------|
| MISTAKES | If you're failing to discover devices double check this.              |

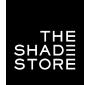

# INTERGRATION TOPOLOGY & CONNECTIONS

#### INTEGRATION TOPOLOGY

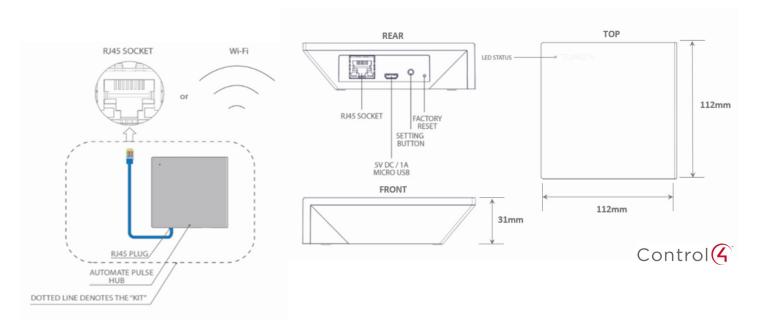

- The CAT 5 cable should be no longer than 100 meters (328ft).
- Router, switch or access point are required to connect the Hub via LAN connection.
- WiFi repeater is required depending on the cover of the WiFi router signal.
- The AUTOMATE PULSE HUB 2 works only with Wi-Fi in 2.4Ghz (not 5Ghz).

#### **CONNECTIONS**

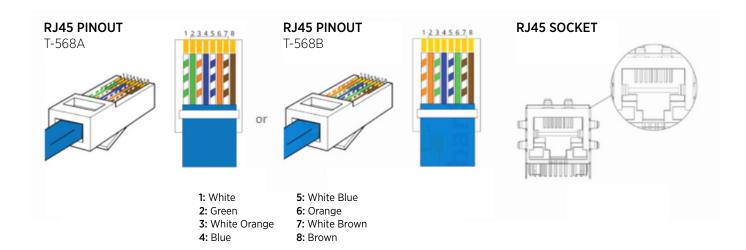

The standard connections of the Automate Pulse Hub 2 is Ethernet or WiFi. For a LAN connection, you can use a straight through wiring accordingly indicated above.

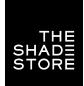

# TROUBLESHOOTING & FREQUENTLY ASKED QUESTIONS

#### **TROUBLESHOOTING**

#### No hub detected.

Make sure that your hub is connected to the correct network and get an IP Address available and still communicating with the network using the The Shade Store V2 app.

#### Shade limits are not set properly.

Calibrate shade limits with your remote before setting the appropriate open and close time within AMX system.

#### Shade is not moving at all.

Make sure the selected hub is the correct hub for the shade to be controlled. Confirm the correct bindings are set in the CONTROL4 System connections tab between the hub and shade drivers.

#### I have multiple hubs, what do I do?

Load two Automate Pulse Hub 2 drivers. After selecting "Retrieve Hubs" located in the driver actions tab, you will see different hubs - select the desired one.

#### I don't see any shade bindings in the Pulse Hub 2 driver?

Select "Retrieve Shades" located in the driver actions tab.

#### How do I scan for available hubs?

Once the hub is properly connected via the Ethernet cable or Wireless network, navigate to the Automate Pulse Hub 2 Properties page within Composer. Select "Retrieve Hubs" located in the driver actions tab.

## We get unexpected responses from the CONTROL4 system, or "?" symbols.

Ensure that all connections using the ethernet port or Wi-Fi are working properly. The missed connection has been known to yield unwanted or unexpected results.

**SUPPORT RESOURCES:** 

The Shade Store 800.754.1455 help@theshadestore.com M-Sat / 9AM - 9PM EST Rollease Acmeda 800.552.5100 automate@rolleaseacmeda.com M-F / 9AM - 5PM EST